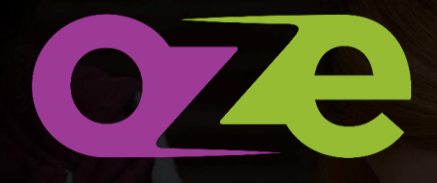

LA plateforme éducative révolutionnaire

# **Guide élèves**

## **SOMMAIRE**

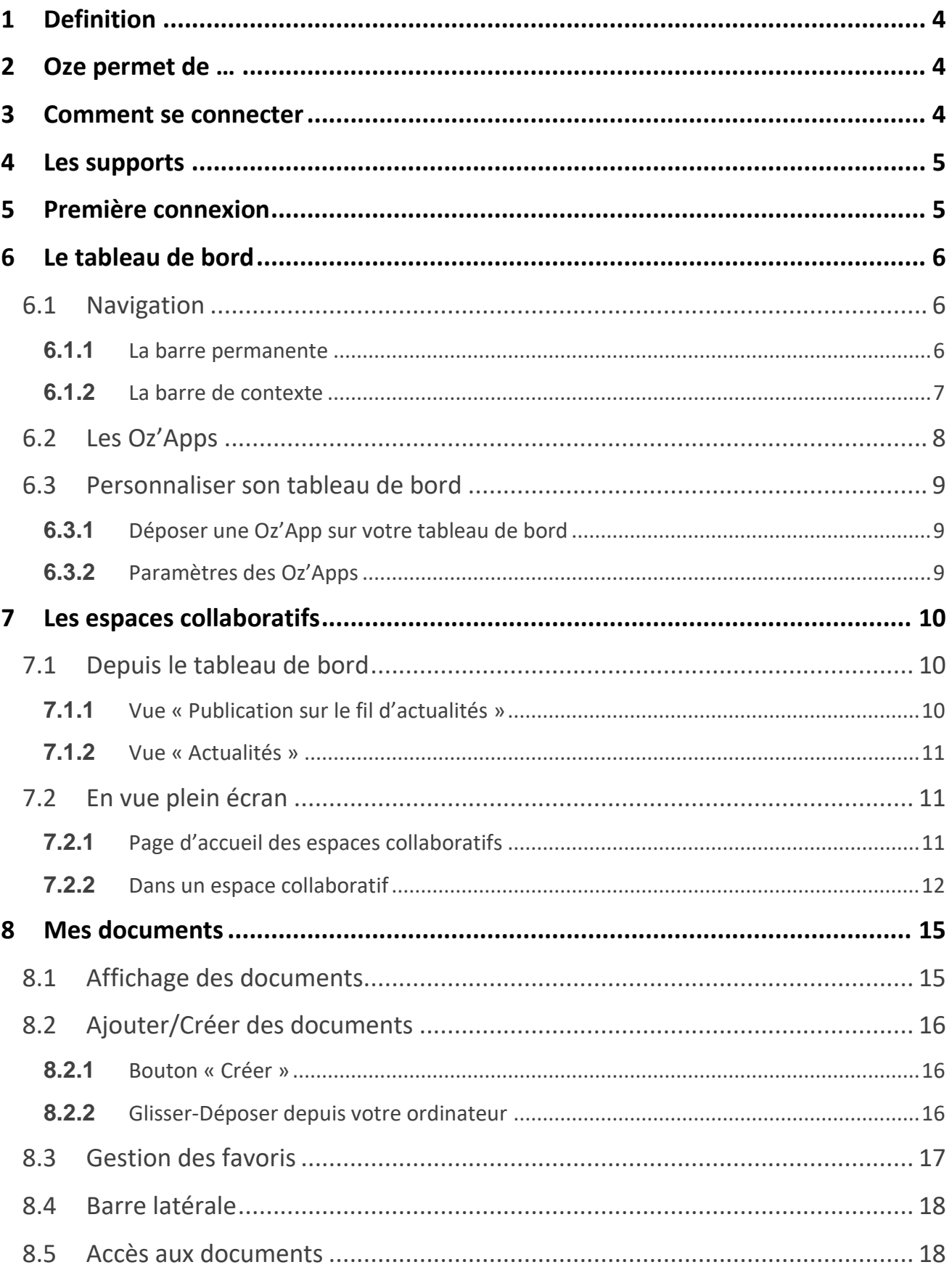

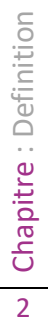

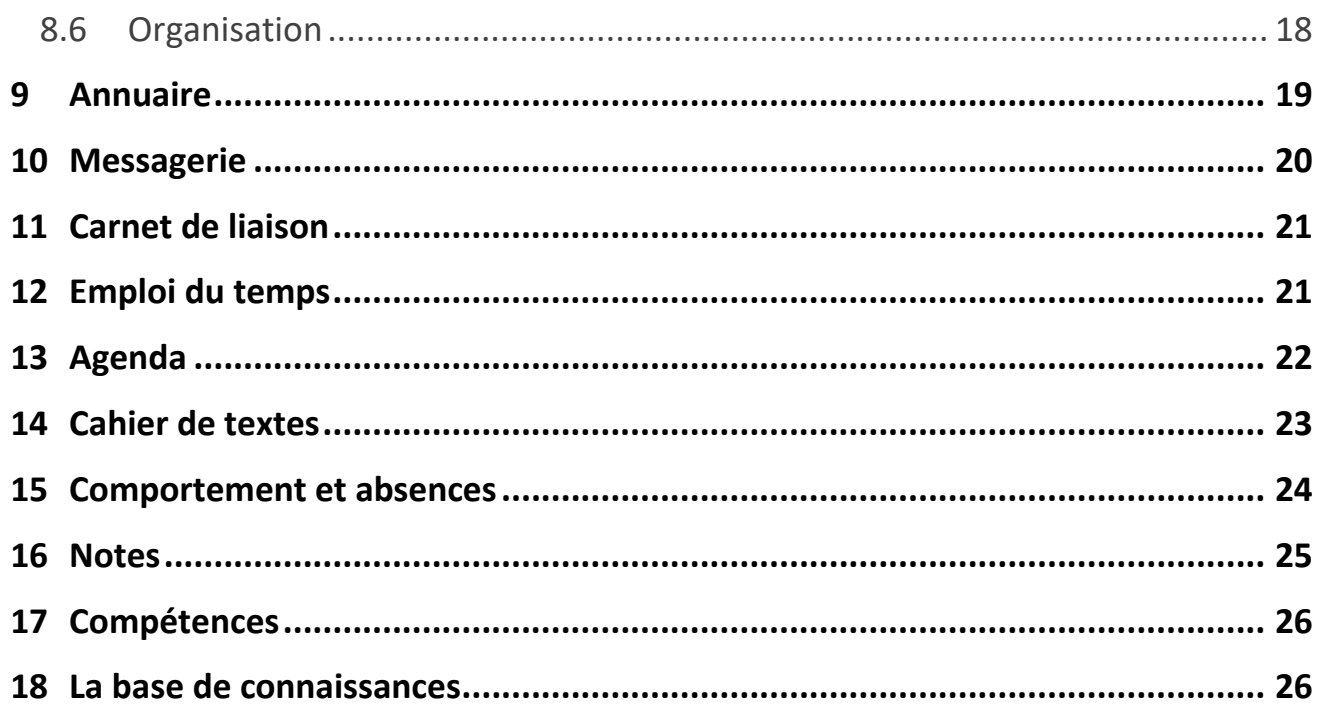

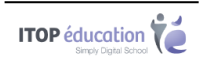

## <span id="page-3-0"></span>**1 DEFINITION**

Oze est une plateforme éducative qui intègre tous les outils numériques et qui répond aux besoins pédagogiques. Elle est accessible aux élèves et aux professeurs, mais aussi aux membres de la communauté éducative, dont les responsables élèves.

# <span id="page-3-1"></span>**2 OZE PERMET DE …**

- Communiquer avec l'établissement
- Echanger avec d'autres utilisateurs grâce aux espaces collaboratifs
- Consulter les actualités de l'établissement
- Consulter son cahier de textes et ses devoirs
- Consulter son emploi du temps
- <span id="page-3-2"></span>• Consulter ses notes, ses évaluations, ses absences, ses incidents et ses punitions

#### **3 COMMENT SE CONNECTER**

La connexion se fait à partir d'un navigateur Internet. Il est nécessaire de renseigner l'adresse de la plateforme oZe qui vous aura été transmise par l'établissement.

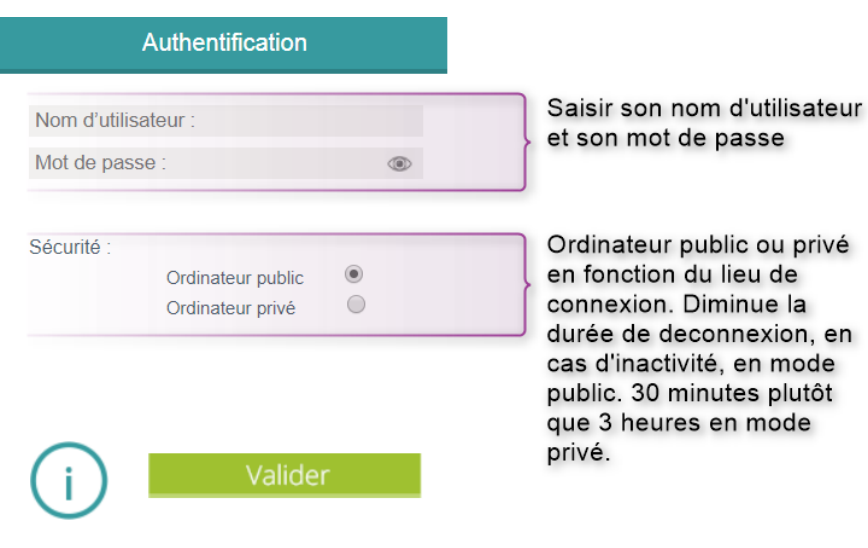

Chapitre : Definition Chapitre : Definition 4

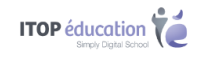

# <span id="page-4-0"></span>**4 LES SUPPORTS**

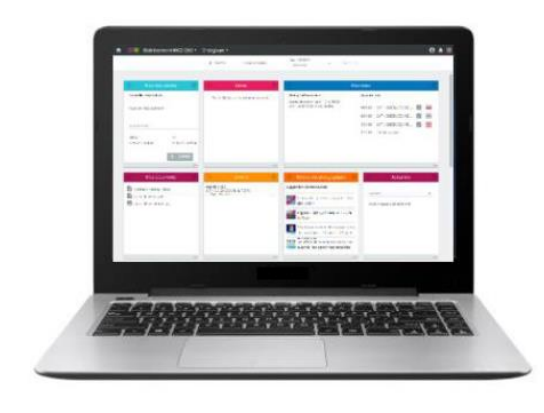

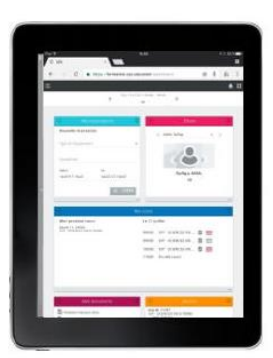

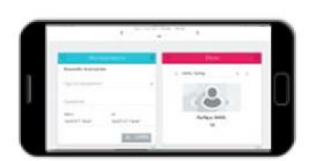

Ordinateur

**Tablette** 

Smartphone

## <span id="page-4-1"></span>**5 PREMIERE CONNEXION**

Lors de votre première connexion, il vous sera demandé de lire et d'accepter la charte d'utilisation de la plateforme oZe afin de pouvoir y accéder. Le refus de cette charte vous déconnectera de la plateforme.

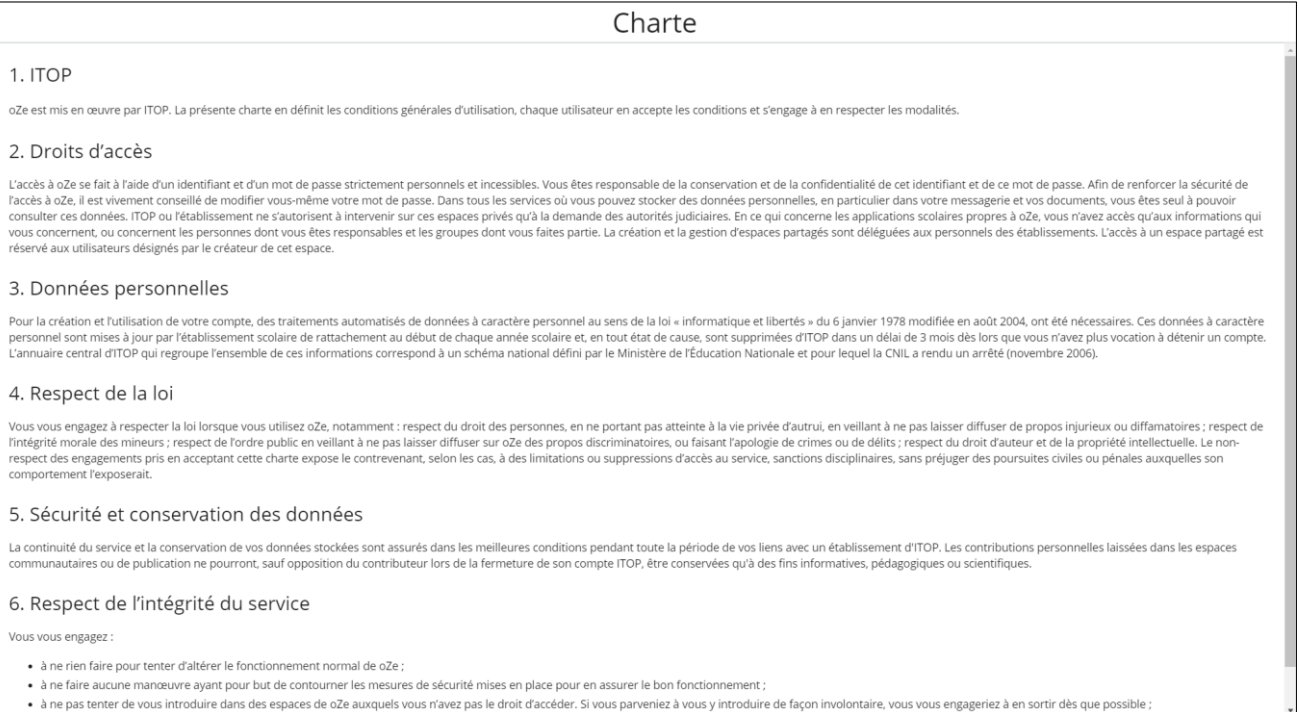

IE N'AC

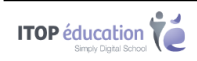

# <span id="page-5-0"></span>**6 LE TABLEAU DE BORD**

Une fois la charte validée, vous accédez à votre tableau de bord.

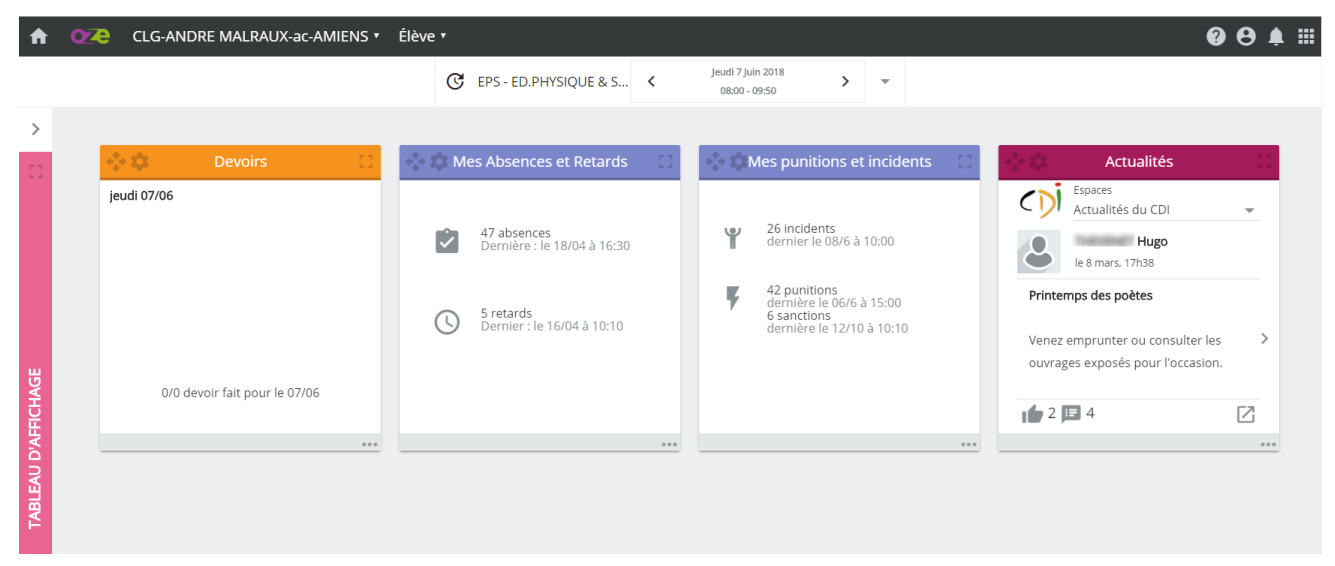

### <span id="page-5-1"></span>6.1 **Navigation**

#### <span id="page-5-2"></span>**6.1.1** La barre permanente

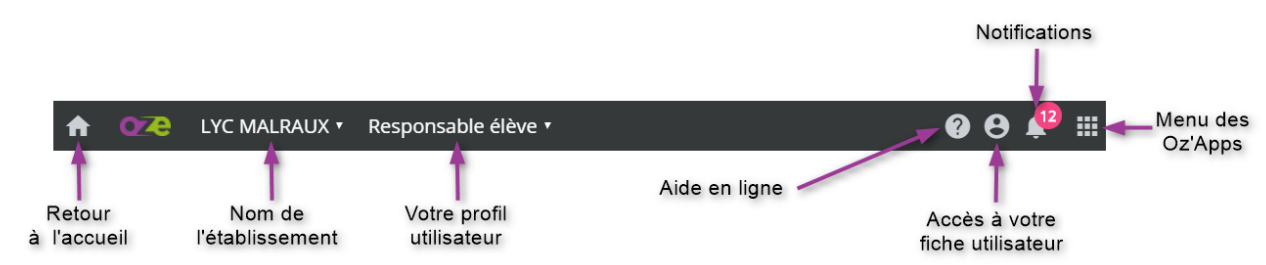

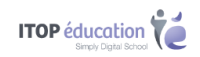

#### <span id="page-6-0"></span>**6.1.2** La barre de contexte

La barre de contexte permet de se déplacer dans le temps et de modifier le contenu de chaque Oz'App qui en dépend. Lors de votre connexion, vous êtes automatiquement positionné sur l'heure courante.

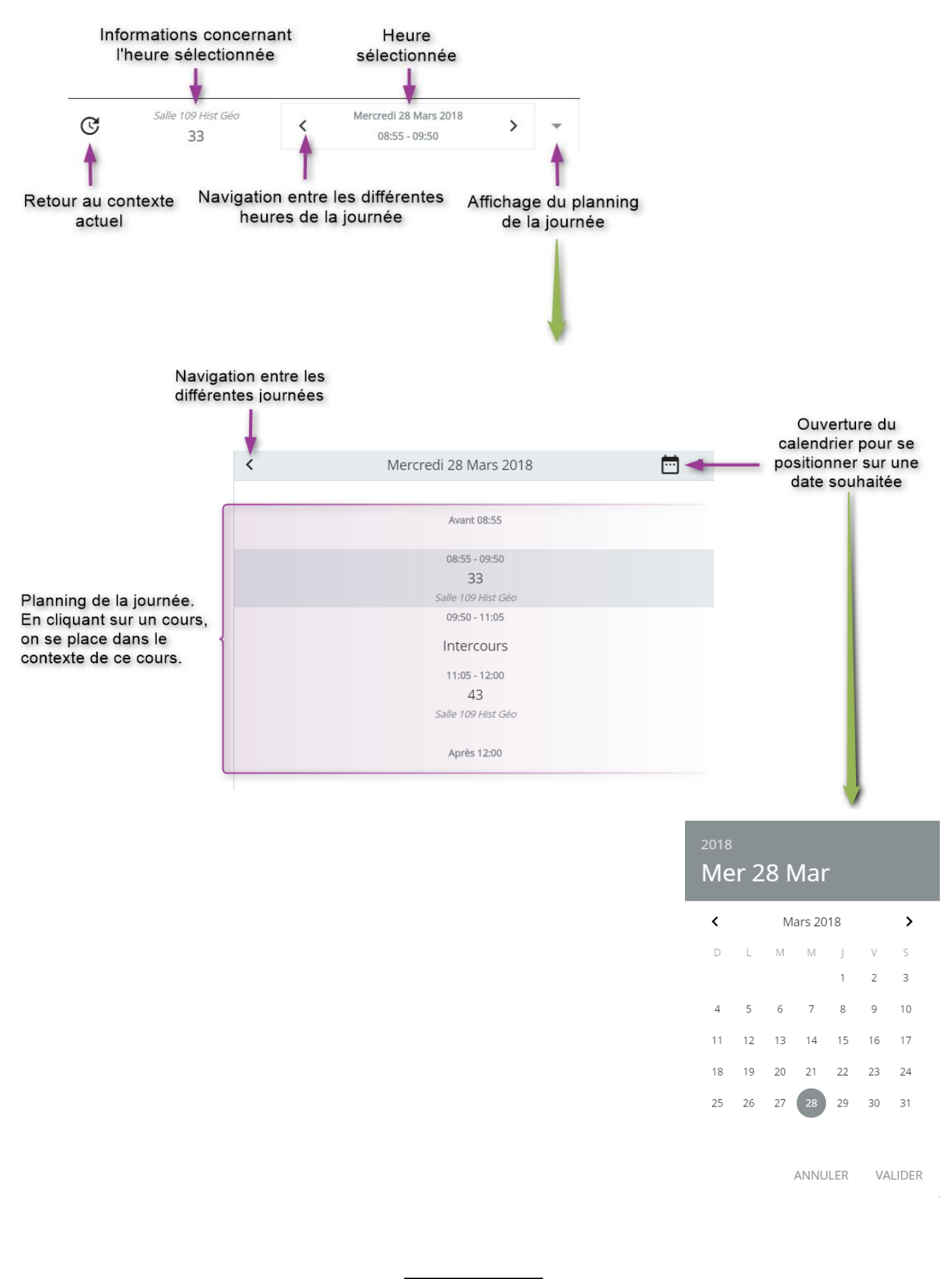

**ITOP** éducation

#### <span id="page-7-0"></span>6.2 **Les Oz'Apps**

Les Oz'Apps sont les applications présentes dans oZe.

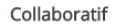

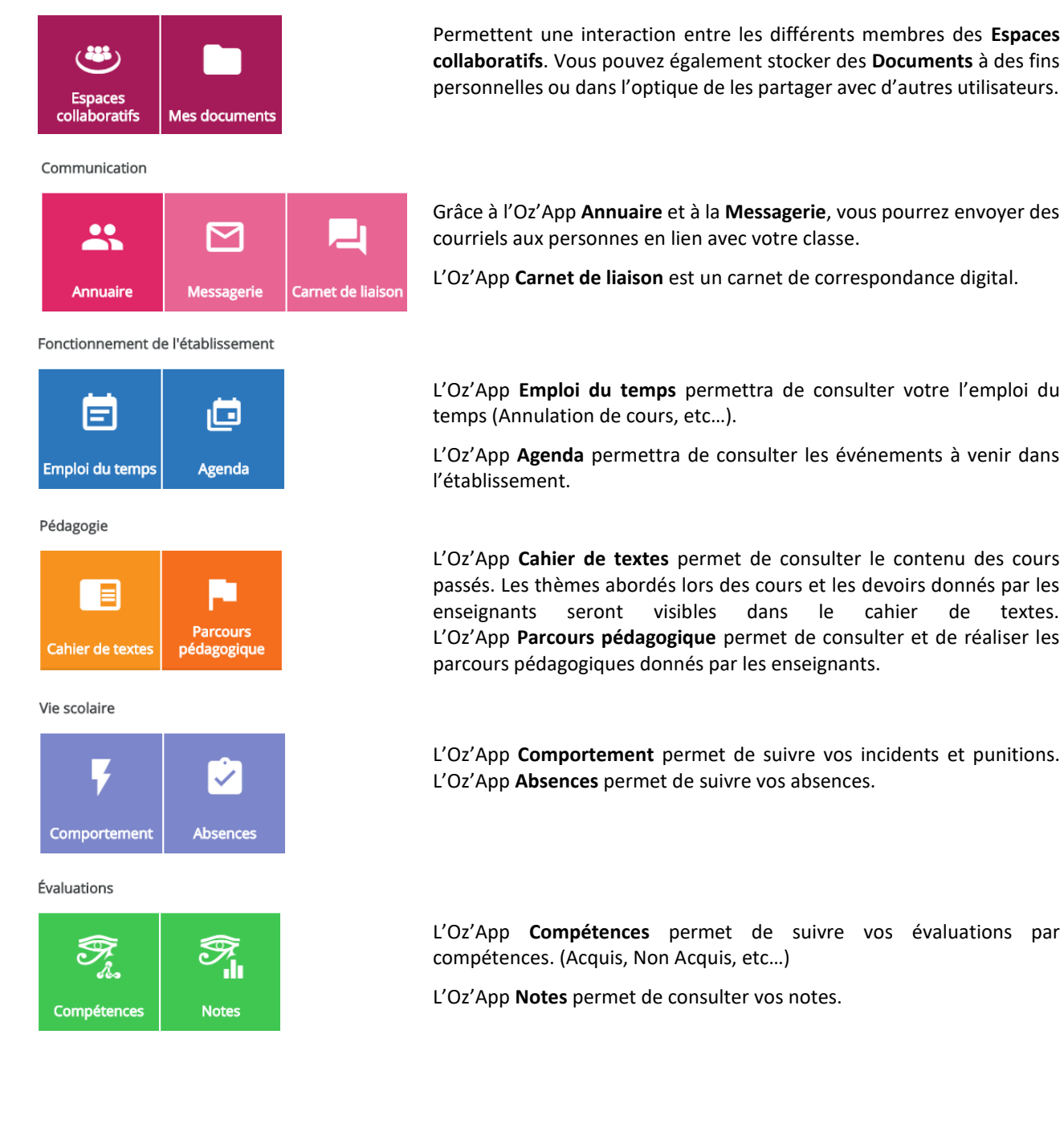

Chapitre : Le tableau de bord Chapitre : Le tableau de bord 8

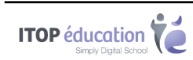

### <span id="page-8-0"></span>6.3 **Personnaliser son tableau de bord**

#### <span id="page-8-1"></span>**6.3.1** Déposer une Oz'App sur votre tableau de bord

Votre tableau de bord est personnalisable. Vous pouvez y glisser-déposer certaines Oz'Apps afin d'avoir des informations dès votre connexion.

Pour glisser-déposer une Oz'App, réalisez un clic gauche maintenu sur une Oz'App dans le menu des Oz'Apps, puis déplacer le curseur de votre souris vers le tableau de bord. Relâchez ensuite votre clic afin de valider votre action.

**A noter** : Certaines Oz'Apps ne peuvent pas être placées sur le tableau de bord, comme la messagerie par exemple.

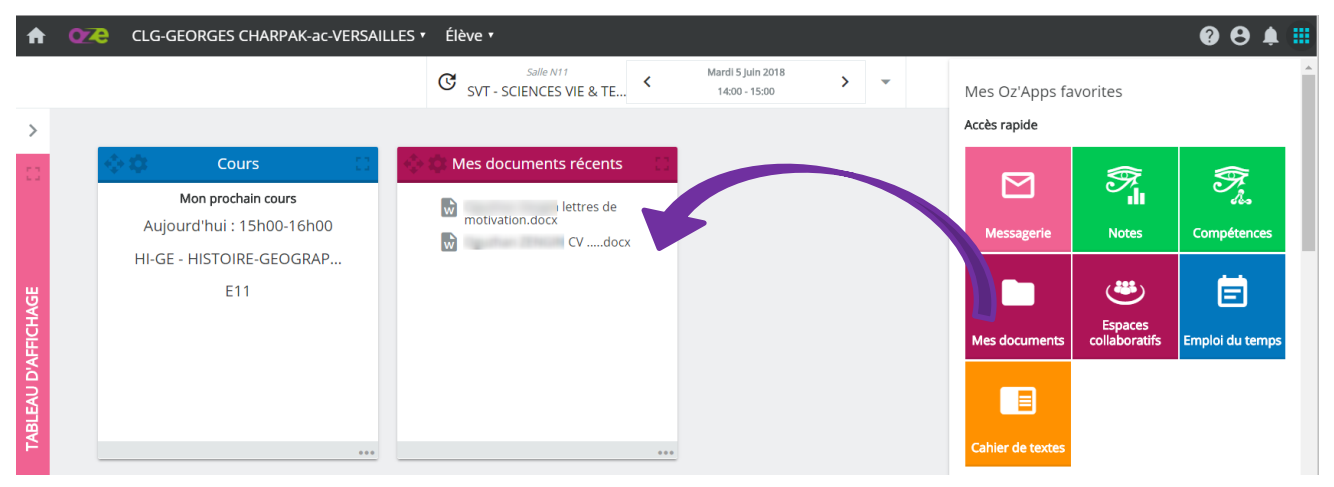

#### <span id="page-8-2"></span>**6.3.2** Paramètres des Oz'Apps

Une fois les Oz'App déposées sur votre tableau de bord, de nouvelles possibilités de paramétrages sont disponibles.

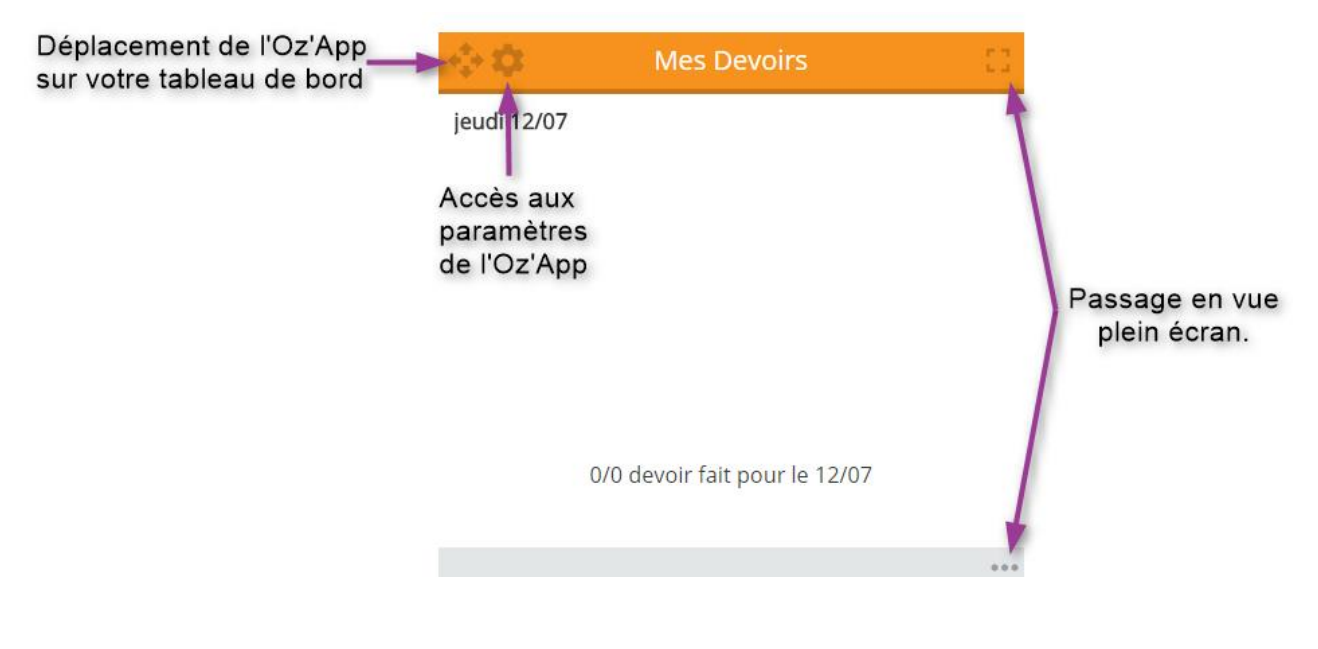

Chapitre : Le tableau de bord Chapitre : Le tableau de bord 9

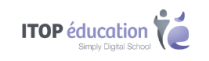

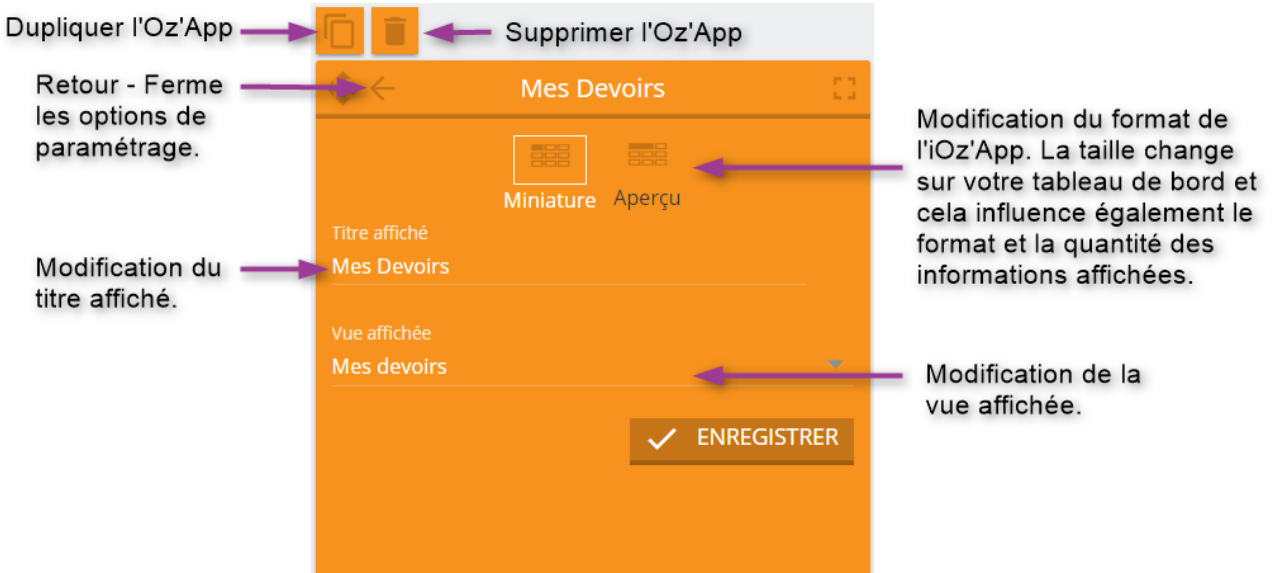

# <span id="page-9-0"></span>**7 LES ESPACES COLLABORATIFS**

### <span id="page-9-1"></span>7.1 **Depuis le tableau de bord**

Si vous êtes contributeur, vous pouvez publier des articles sur le fil d'actualité de l'espace collaboratif. Cependant, votre publication sera soumise à validation par un modérateur de l'espace et ne sera visible des autres utilisateurs qu'après avoir été validée.

<span id="page-9-2"></span>**7.1.1** Vue « Publication sur le fil d'actualités »

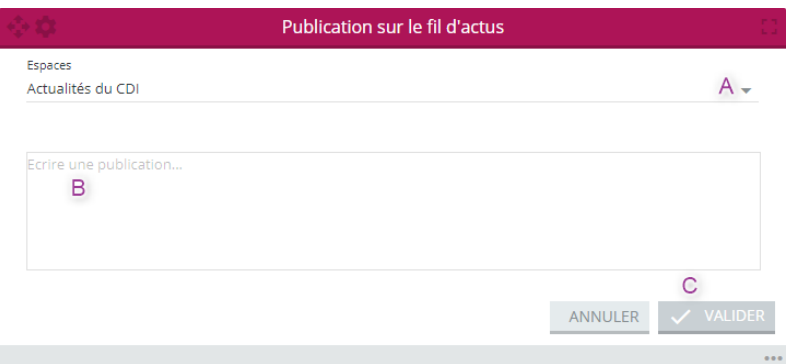

- A Sélectionner l'espace sur lequel vous souhaitez intervenir
- B Saisir l'actualité
- C Valider votre message

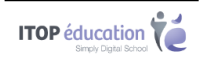

#### <span id="page-10-0"></span>**7.1.2** Vue « Actualités »

Permet d'interagir sur les articles publiés.

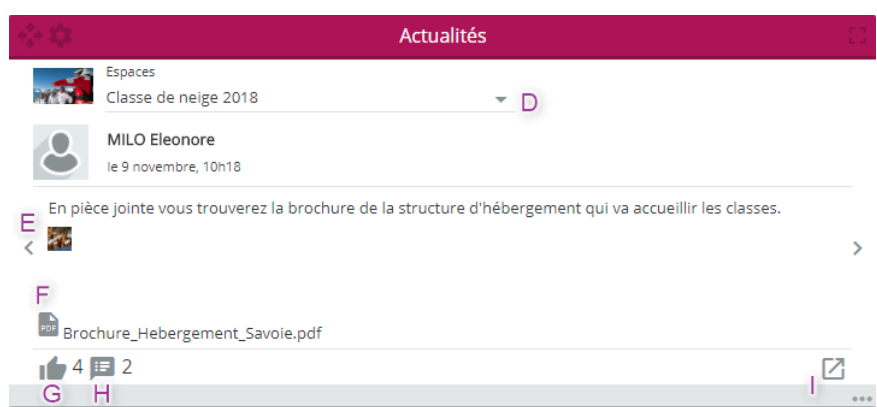

- D Sélectionner l'espace sur lequel vous souhaitez intervenir
- E Permet de naviguer entre les différents articles
- F Fichier joint à l'article (téléchargeable)
- G « Aimer » l'article
- H « Commenter » l'article
- I Ouvrir l'espace collaboratif

### <span id="page-10-1"></span>7.2 **En vue plein écran**

#### <span id="page-10-2"></span>**7.2.1** Page d'accueil des espaces collaboratifs

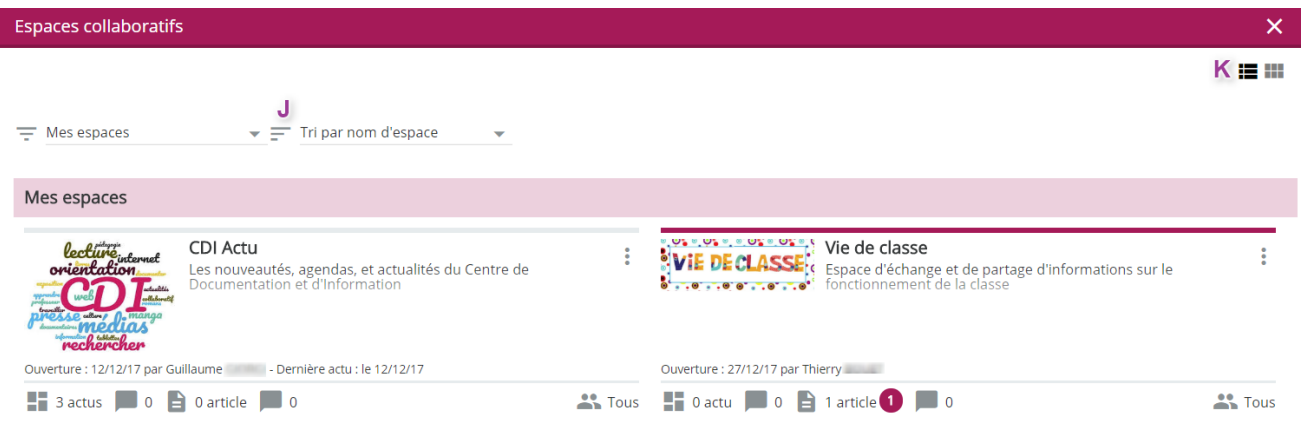

- J Filtrer et trier
- K Changer de disposition entre la vue liste et la vue vignette

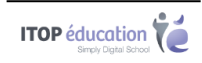

Diverses informations sont disponibles :

- La date d'ouverture
- L'auteur de l'actualité
- La date de la dernière actualité
- Le nombre d'actualité (en rouge le nombre de nouvelles actualités)
- Le nombre de commentaires
- Le nombre d'article
- Le paramètre de restriction pour la visualisation de l'espace

#### <span id="page-11-0"></span>**7.2.2** Dans un espace collaboratif

7.2.2.1 Le fil d'actualité

Vous avez la possibilité d'interagir sur le fil d'actualités.

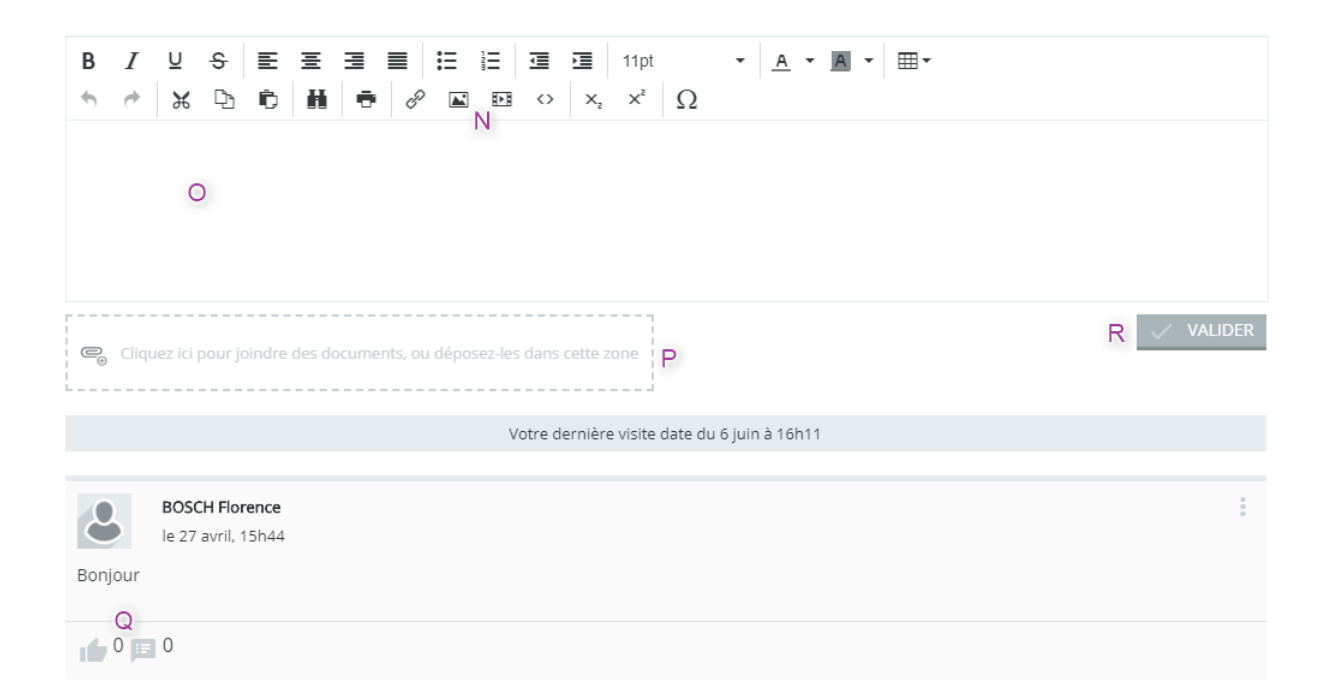

- N Insérer des images et des vidéos
- O Publier un texte
- P Joindre des documents
- Q « Aimer » et « Commenter » l'actualité
- R Valider

Chapitre : Les espaces collaboratifs Chapitre : Les espaces collaboratifs 12

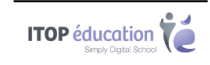

Seules les 5 actualités les plus récentes sont affichées, les suivantes sont chargées au fur et à mesure que l'on parcourt le fil d'actualités. La saisie est autorisée uniquement sur les espaces dont vous êtes « Contributeur ». Votre actualité doit être approuvé par le modérateur.

#### 7.2.2.2 Le blog

Contribuer à l'espace collaboratif via le blog.

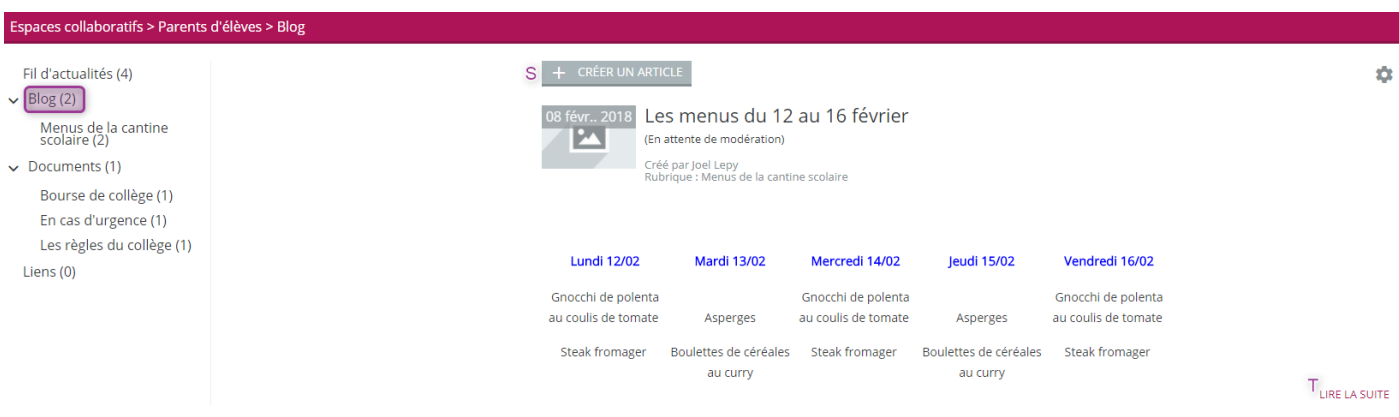

S – Créer un article

T – Lire l'intégralité de l'article

La saisie est autorisée uniquement sur les espaces dont vous êtes « Contributeur ».

Votre article doit être approuvé par le modérateur avant d'être visible par tous les utilisateurs.

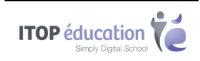

#### 7.2.2.3 Les documents

#### Consulter ou déposer des documents.

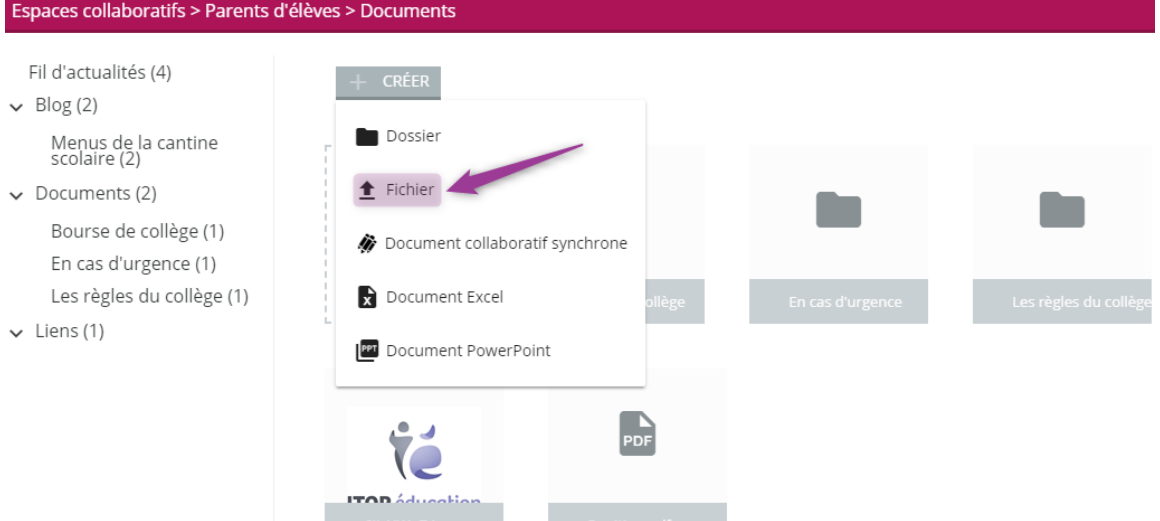

Le droit de dépôt/création est accordé uniquement aux « contributeurs »

#### 7.2.2.4 Les liens

Consulter ou créer un lien qui permet d'atteindre un autre endroit de la page, une autre page ou un autre site évalué comme pertinent.

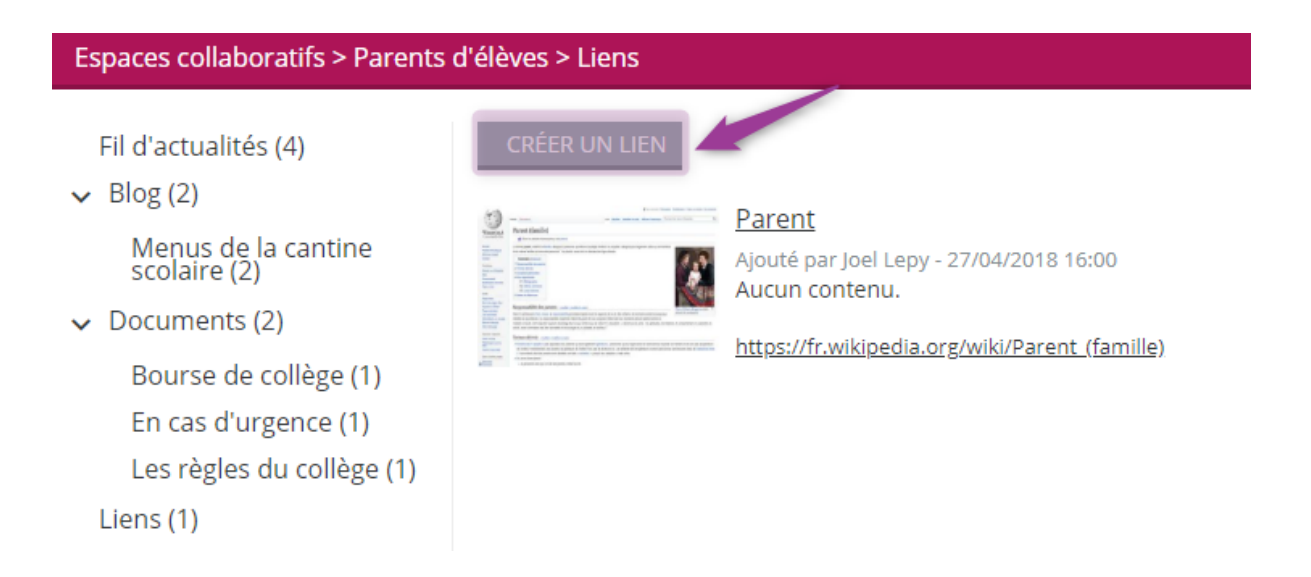

L'ajout d'un lien est autorisé uniquement sur les espaces dont vous êtes « Contributeur ».

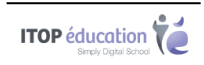

# <span id="page-14-0"></span>**8 MES DOCUMENTS**

### <span id="page-14-1"></span>8.1 **Affichage des documents**

Une fois l'application déployée, l'affichage peut être changé en cliquant sur les boutons dans le coin supérieur droit de l'écran.

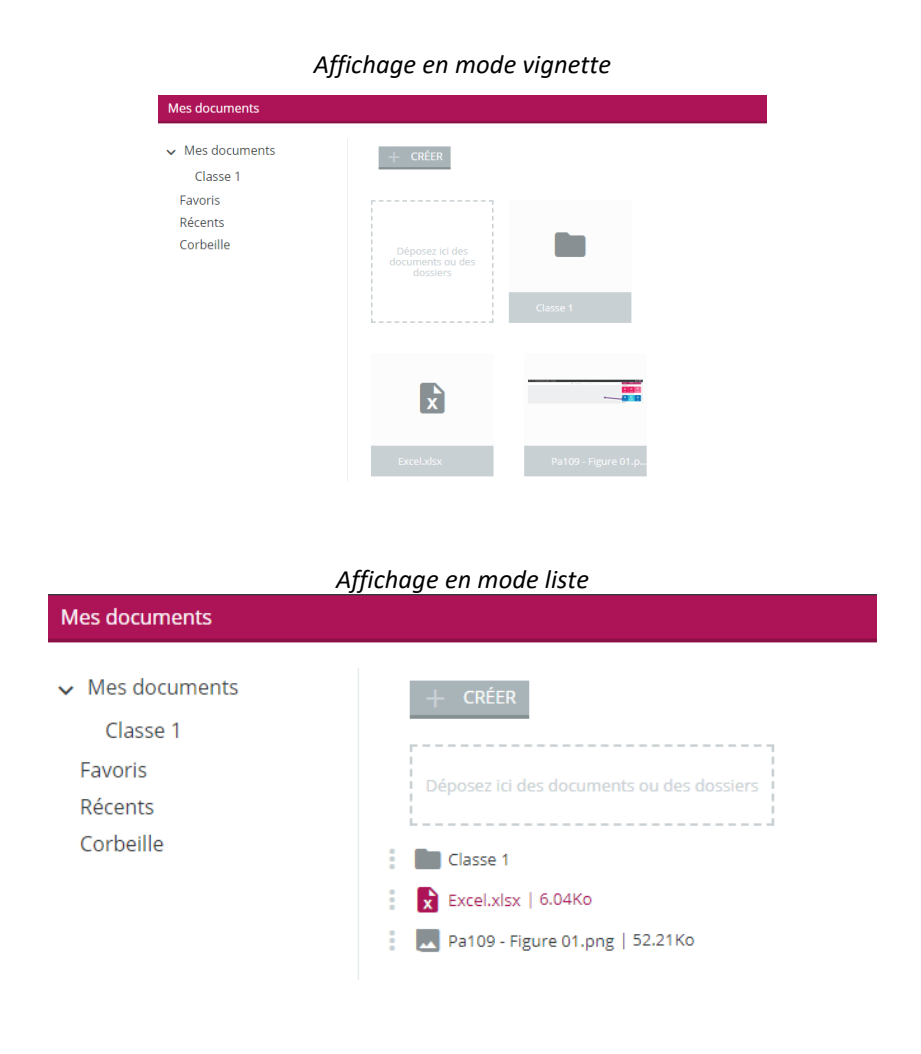

**ITOP** éducation

Chapitre : Mes documents Chapitre : Mes documents 15

### <span id="page-15-0"></span>8.2 **Ajouter/Créer des documents**

#### <span id="page-15-1"></span>**8.2.1** Bouton « Créer »

En cliquant sur « Créer », vous avez la possibilité de :

- Créer un « Dossier »
- Télécharger un « Fichier » directement depuis votre ordinateur
- Créer et éditer un document Office

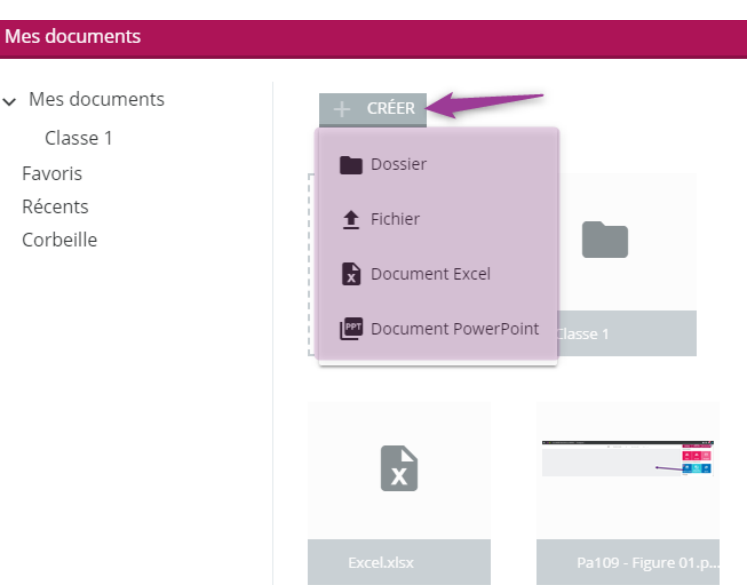

#### <span id="page-15-2"></span>**8.2.2** Glisser-Déposer depuis votre ordinateur

Oze permet l'ajout de documents par glisser-déposer. Vous pouvez donc ajouter un ou plusieurs documents simplement en les sélectionnant, puis en les déplaçant vers l'Oz'app « mes documents ».

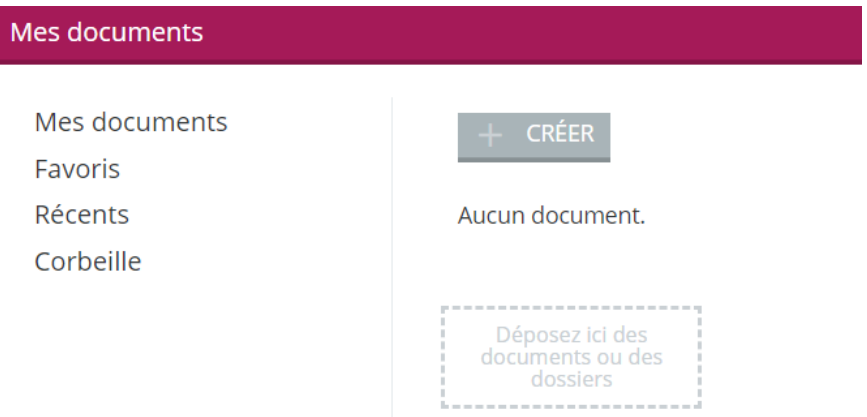

Pour glisser-déposer une Oz'App, réalisez un clic gauche maintenu sur une Oz'App dans le menu des Oz'Apps, puis déplacer le curseur de votre souris vers le tableau de bord. Relâchez ensuite votre clic afin de valider votre action.

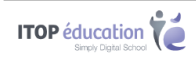

#### <span id="page-16-0"></span>8.3 **Gestion des favoris**

Pour ajouter un document aux favoris :

- Cliquer sur l'icône | :

- Dans le menu contextuel, cliquer sur « Ajouter aux favoris »

Les documents marqués comme « Favoris » sont ensuite disponibles dans « Mes documents > Favoris ».

Pour retirer les documents des « Favoris », il suffit de cliquer sur « Enlever des favoris ».

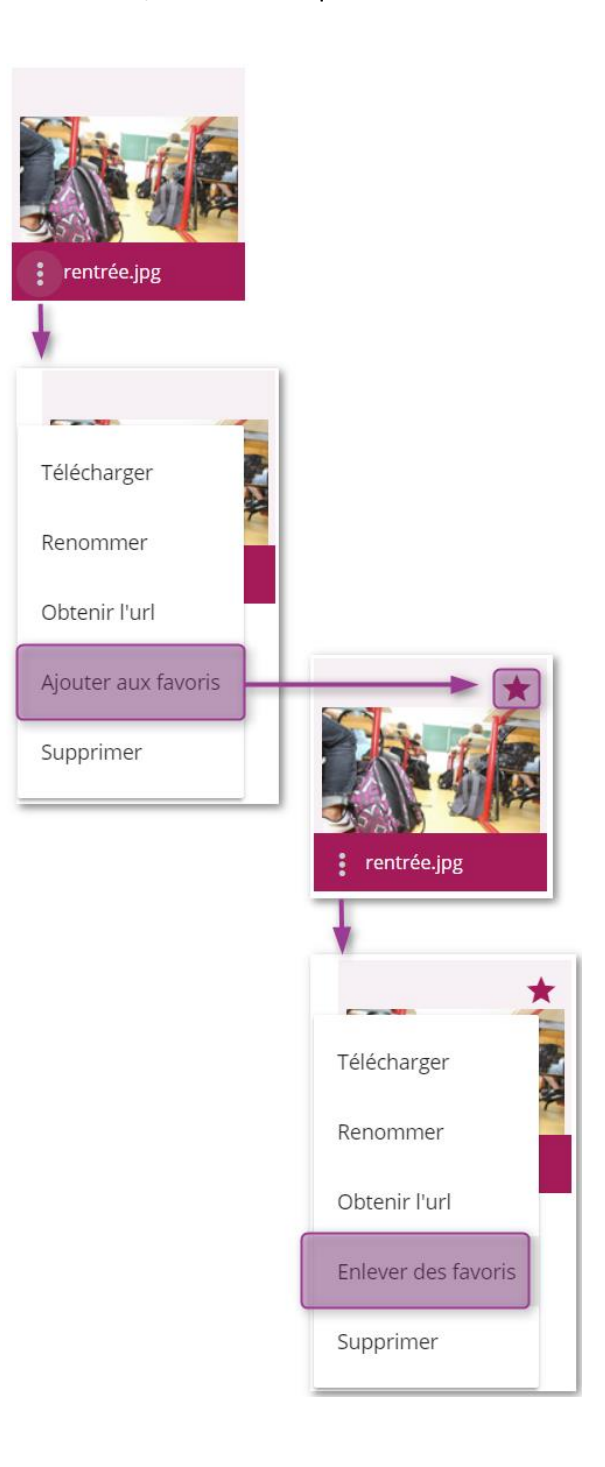

Chapitre : Mes documents Chapitre : Mes documents 17

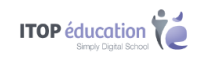

#### <span id="page-17-0"></span>8.4 **Barre latérale**

Il y a 4 onglet dans « Mes Documents » :

- Mes documents : Affiche le dossier racine
- Favoris : Affiche les documents qui ont été marqués comme favoris
- Récents : Affiche les derniers documents ajoutés par l'utilisateur
- Corbeille : Affiche les documents supprimés par l'utilisateur

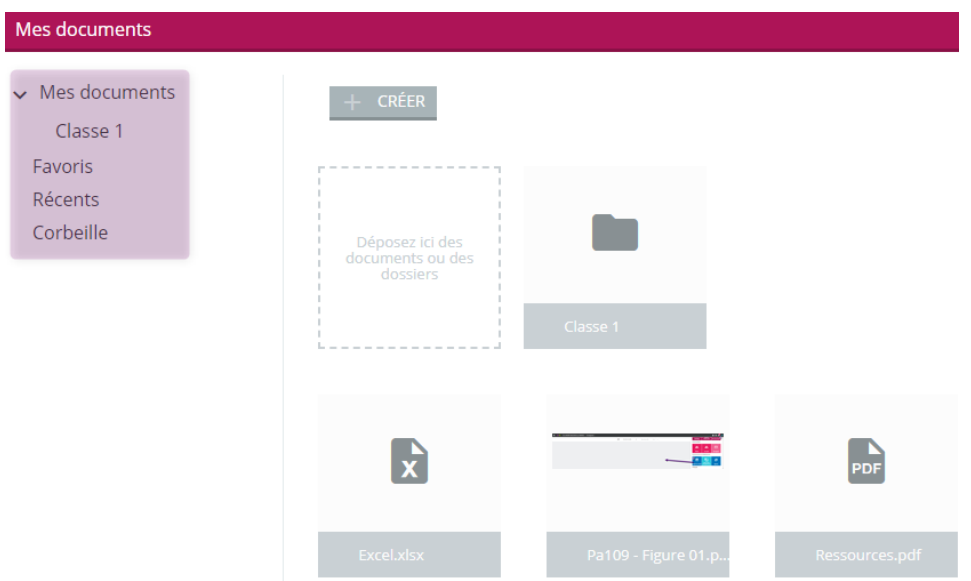

#### <span id="page-17-1"></span>8.5 **Accès aux documents**

Deux possibilités :

- Cliquer directement sur le document, il s'ouvre alors depuis le navigateur
- Cliquer sur l'icône  $\bullet$  permet d'afficher les actions possibles pour le document sélectionné

#### <span id="page-17-2"></span>8.6 **Organisation**

Vous pouvez utiliser la fonction « Glisser-Déposer » dans « Mes documents ».

Pour déplacer un fichier ou document, il suffit de cliquer sur le fichier ou dossier concerné et de relâcher une fois le pointeur de la souris sur le dossier de destination.

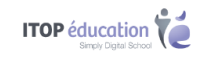

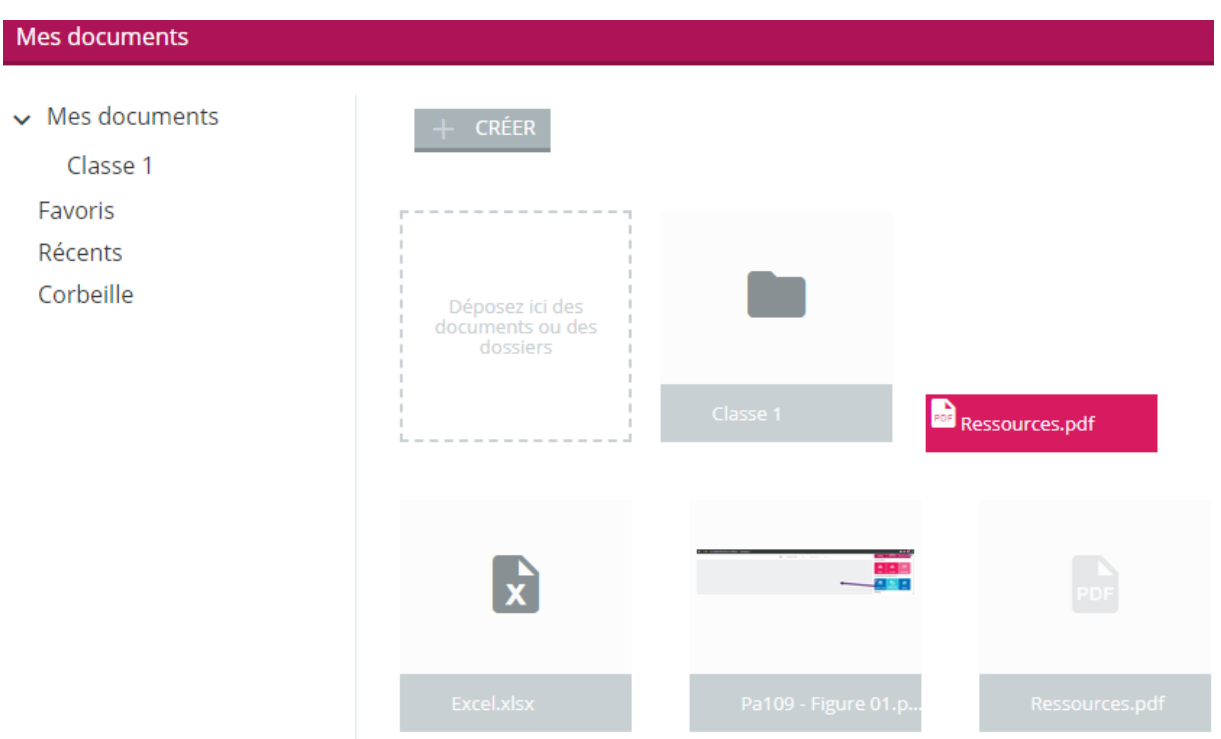

## <span id="page-18-0"></span>**9 ANNUAIRE**

Actuellement, l'annuaire permet de consulter la liste des professeurs de sa classe. Une fois le profil « enseignants » sélectionné, la liste des enseignants s'affiche et vous pouvez utiliser les actions suivantes :

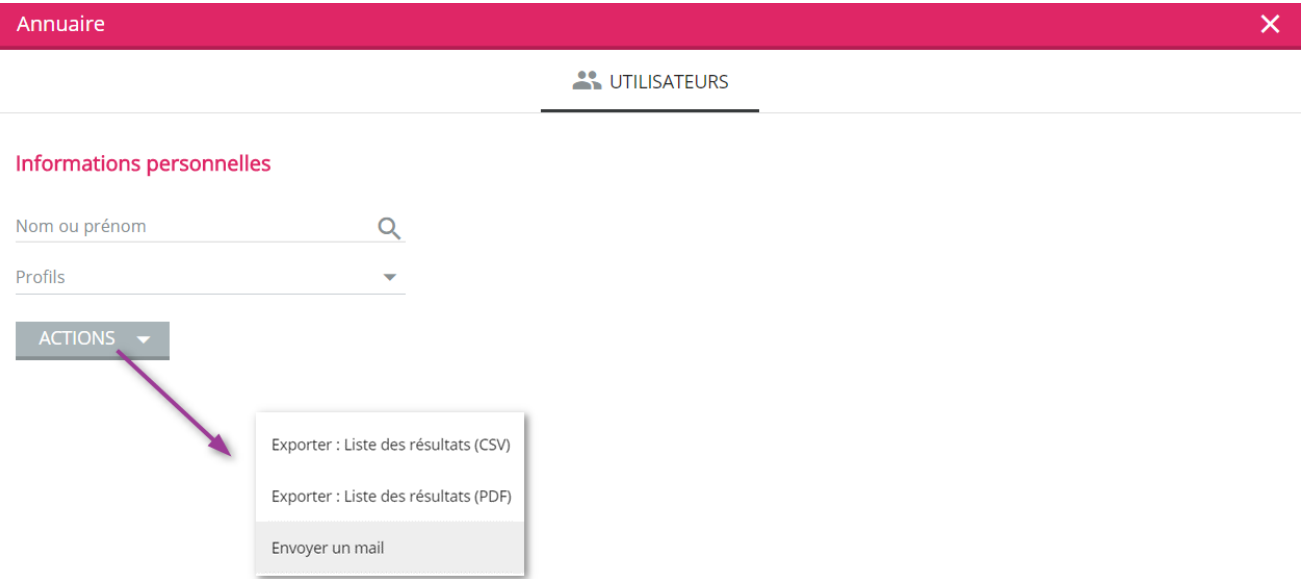

Vous pouvez donc simplement enregistrer la liste des résultats au format CSV ou PDF et envoyer un mail à un ou plusieurs enseignants après les avoir sélectionnés.

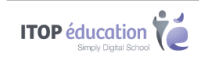

## <span id="page-19-0"></span>**10 MESSAGERIE**

L'accès à la messagerie se fait via le menu des Oz'Apps.

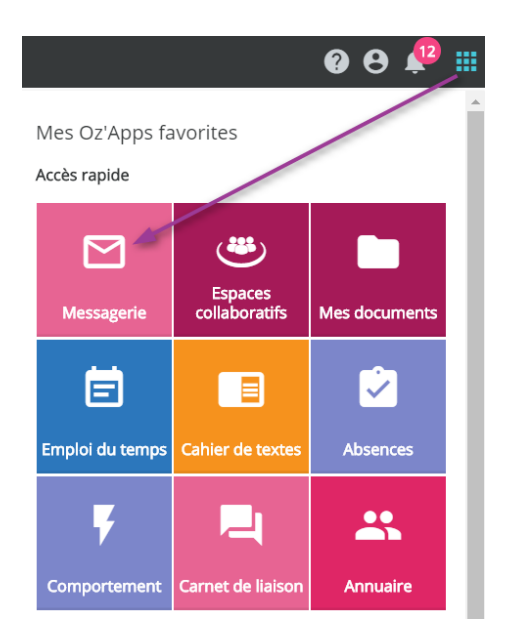

La messagerie s'ouvre alors dans un nouvel onglet de votre navigateur

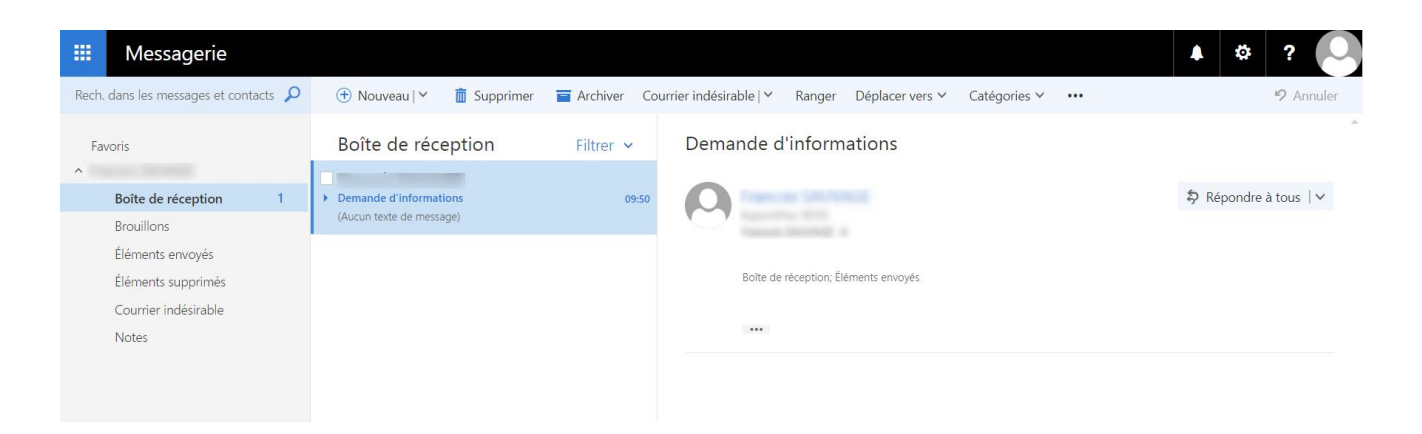

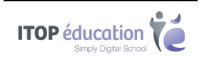

## <span id="page-20-0"></span>**11 CARNET DE LIAISON**

Le carnet de liaison est un carnet de correspondance digital. Il permet de recevoir des mots de la part de l'établissement et d'en envoyer. Vous pouvez répondre à ces mots si cela a été demandé par son rédacteur (tous les mots ne nécessitent pas forcement de réponse de votre part).

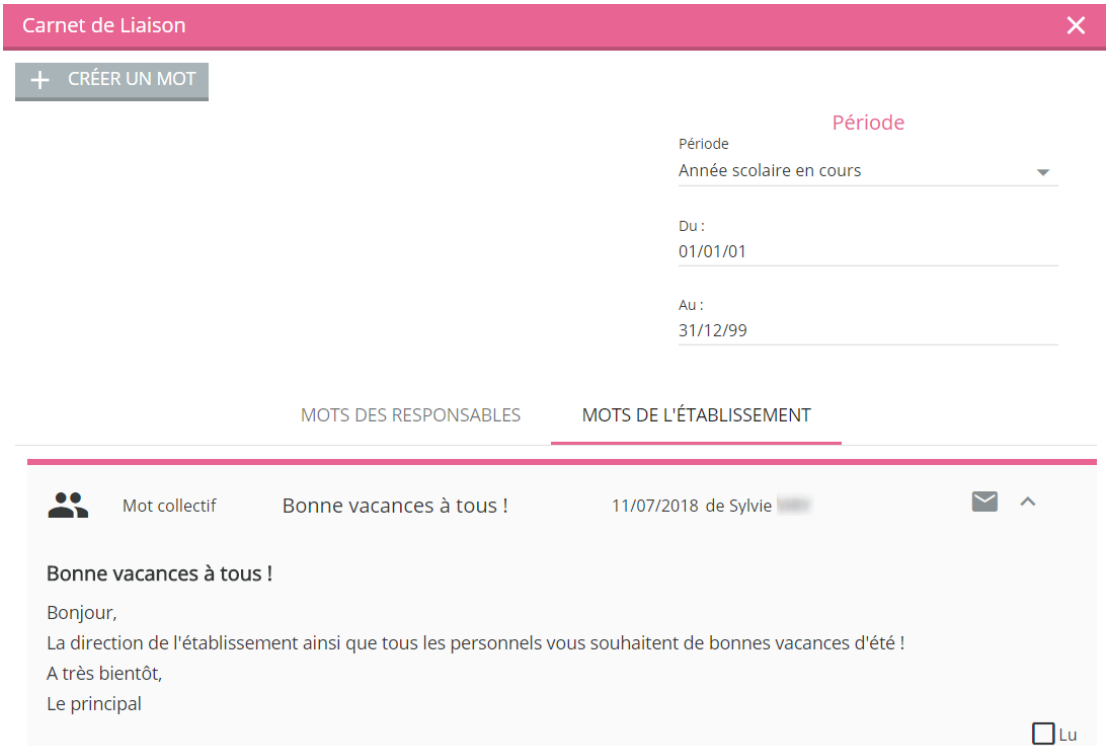

<span id="page-20-1"></span>Vous pouvez également signaler que vous avez lu le mot en cochant la case « Lu ».

# **12 EMPLOI DU TEMPS**

Cette Oz'App permet de consulter son emploi du temps ainsi que les éventuelles modifications d'emploi du temps.

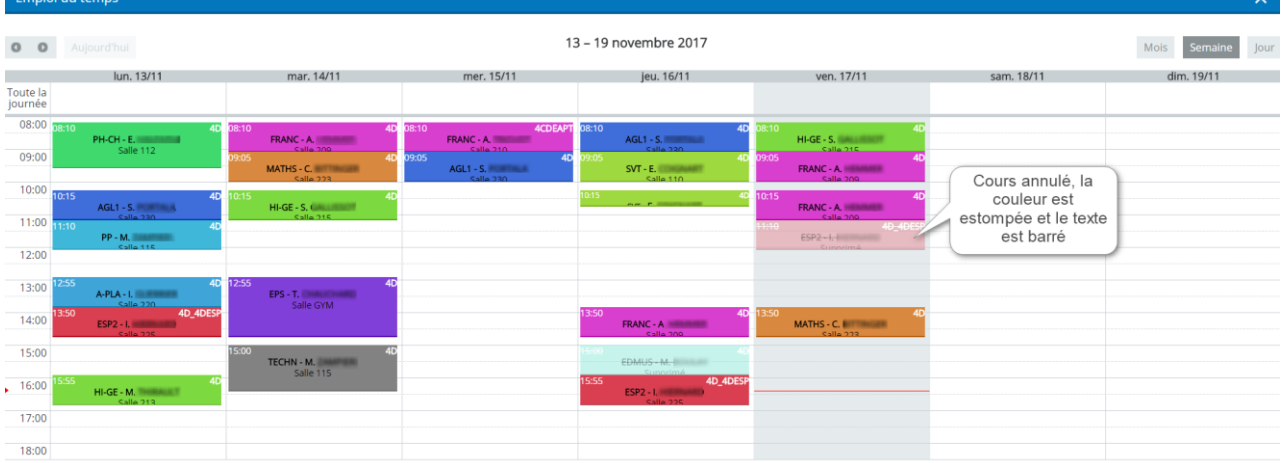

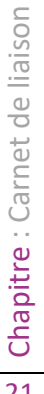

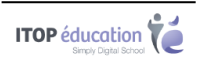

Une modification de cours (remplacement de professeur, changement de salle, etc…) se caractérise par un triangle noir :

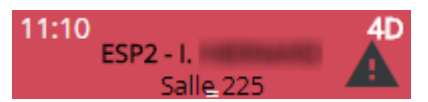

### <span id="page-21-0"></span>**13 AGENDA**

L'Oz'App **Agenda** vous permet de retrouver les nouveaux événements de l'établissement. Vous pouvez le consulter directement depuis votre tableau de bord, après l'y avoir ajoutée ou en plein écran en l'ouvrant depuis le menu des Oz'Apps.

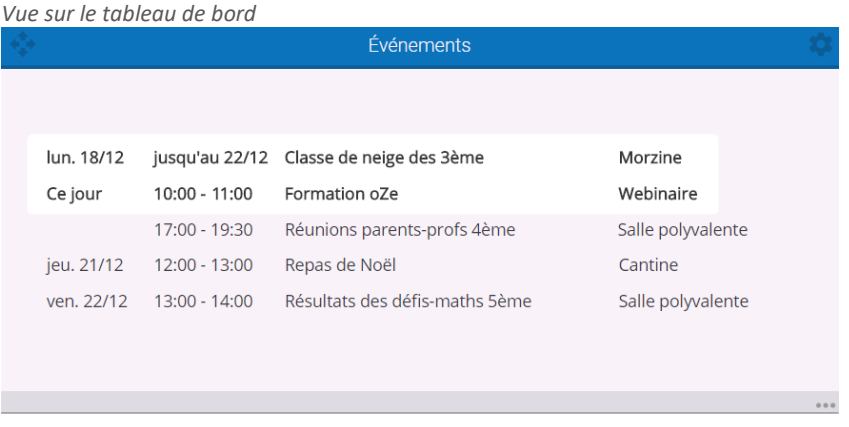

#### *Vue plein écran*

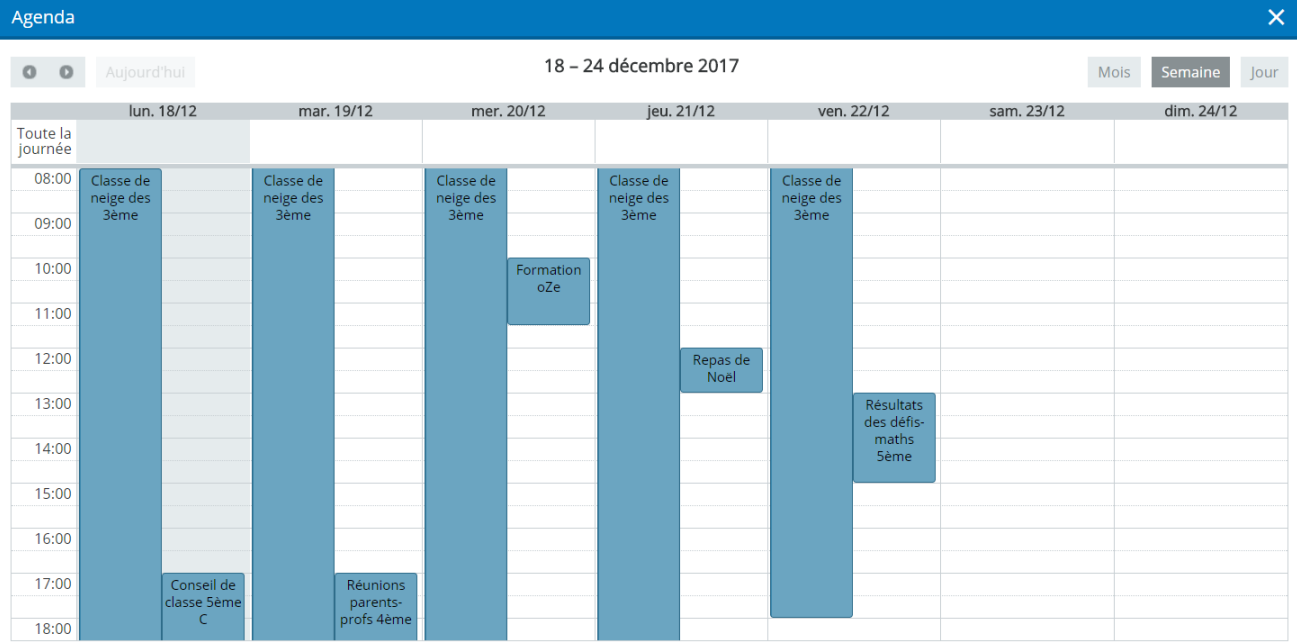

Chapitre : Agenda Chapitre : Agenda 22

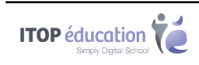

# <span id="page-22-0"></span>**14 CAHIER DE TEXTES**

Le **Cahier de textes** permet de consulter le contenu des séances passées et complétées par les enseignants. Les thèmes abordés lors des cours et les devoirs donnés par les enseignants seront visibles dans le cahier de textes.

Une fois l'Oz'App « Cahier de textes » ajoutée sur votre tableau de bord, vous verrez la **liste non détaillée** de vos devoirs à faire pour le prochain jour de classe :

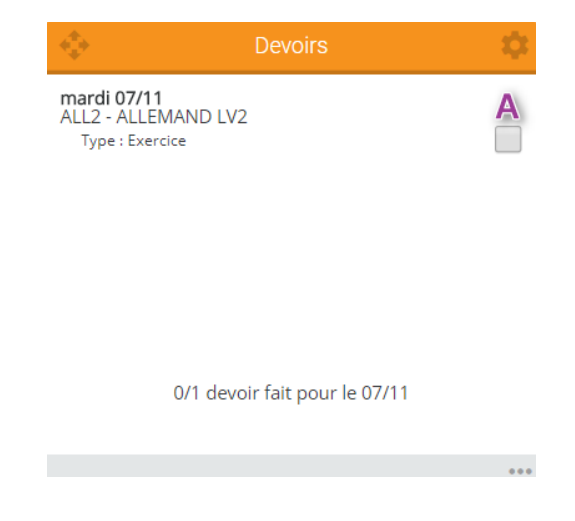

Vous pouvez signaler que vous avez bien fait ses devoirs en les cochant :

A : En cochant la case, vous marquez ce devoir comme ayant été fait. Visible par les parents.

En vue pleine écran, vous pourrez consulter la liste détaillée des devoirs à faire.

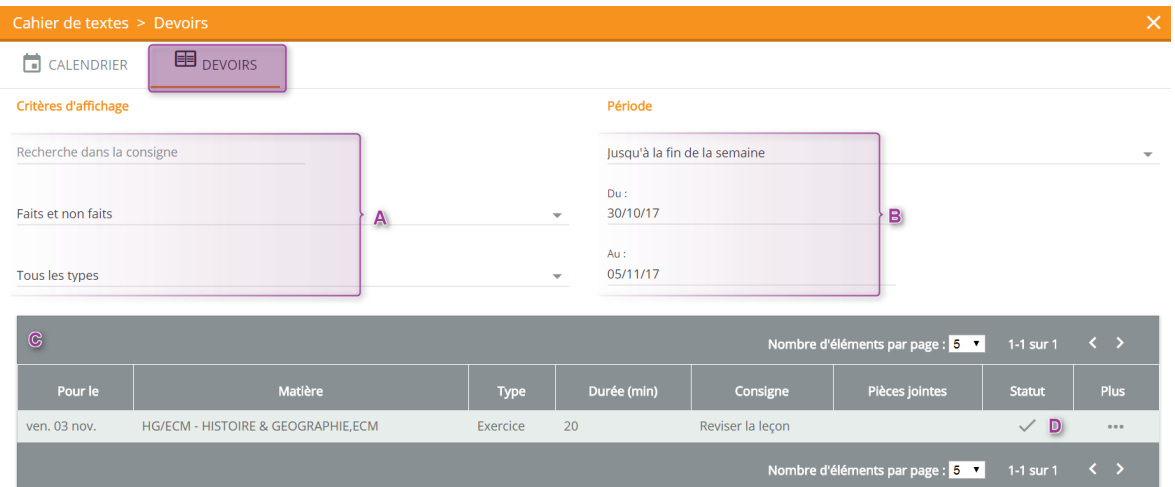

A : Permet de filtrer les devoirs selon des critères spécifiques

- B : Permet de filtrer les devoirs sur une période spécifique
- C : Tableau permettant de voir la liste des devoirs filtrées

D : La colonne « Statut » permet de savoir si un devoir a été fait ou non La colonne « Plus » permet d'accéder à la séance du cahier de textes concerné.

## <span id="page-23-0"></span>**15 COMPORTEMENT ET ABSENCES**

L'oz'app **Comportement** permet de suivre les incidents et punitions en lien avec vos enfants.

L'oz'app **Absences** permet de vous informer des absences de vos enfants.

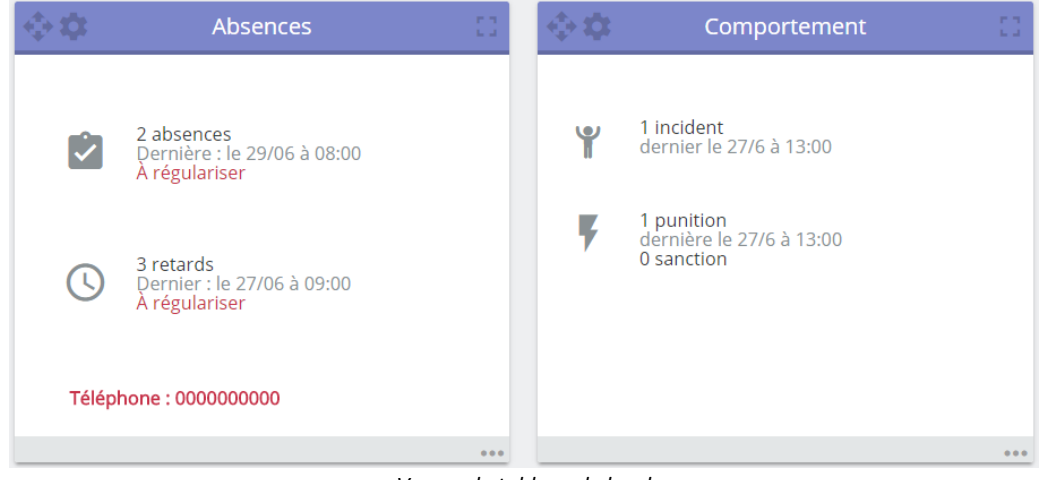

*Vue sur le tableau de bord*

Les vues plein écran, permettent d'accéder aux détails des absences et des incidents / punitions. Vous pouvez appliquer des filtres sur la période ou le type d'éléments mais également sur l'état de chaque des absences.

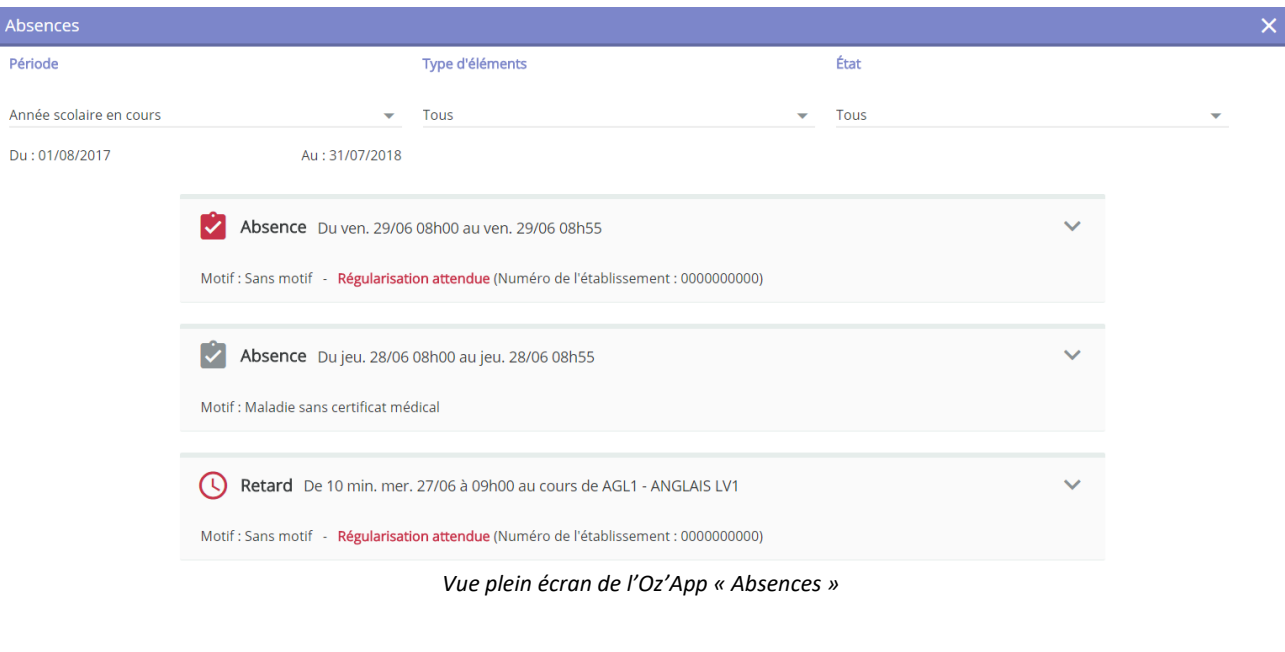

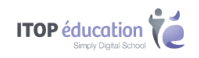

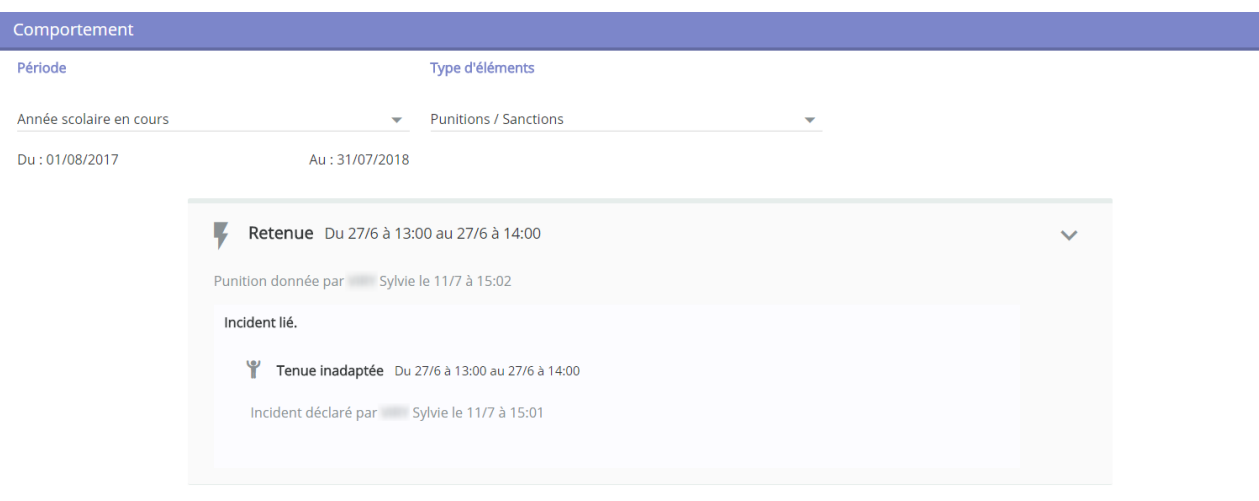

*Vue plein écran de l'Oz'App « Comportement »*

## <span id="page-24-0"></span>**16 NOTES**

Cette Oz'App vous permet de consulter la liste de vos notes. Vous pouvez filtrer par période et par matière.

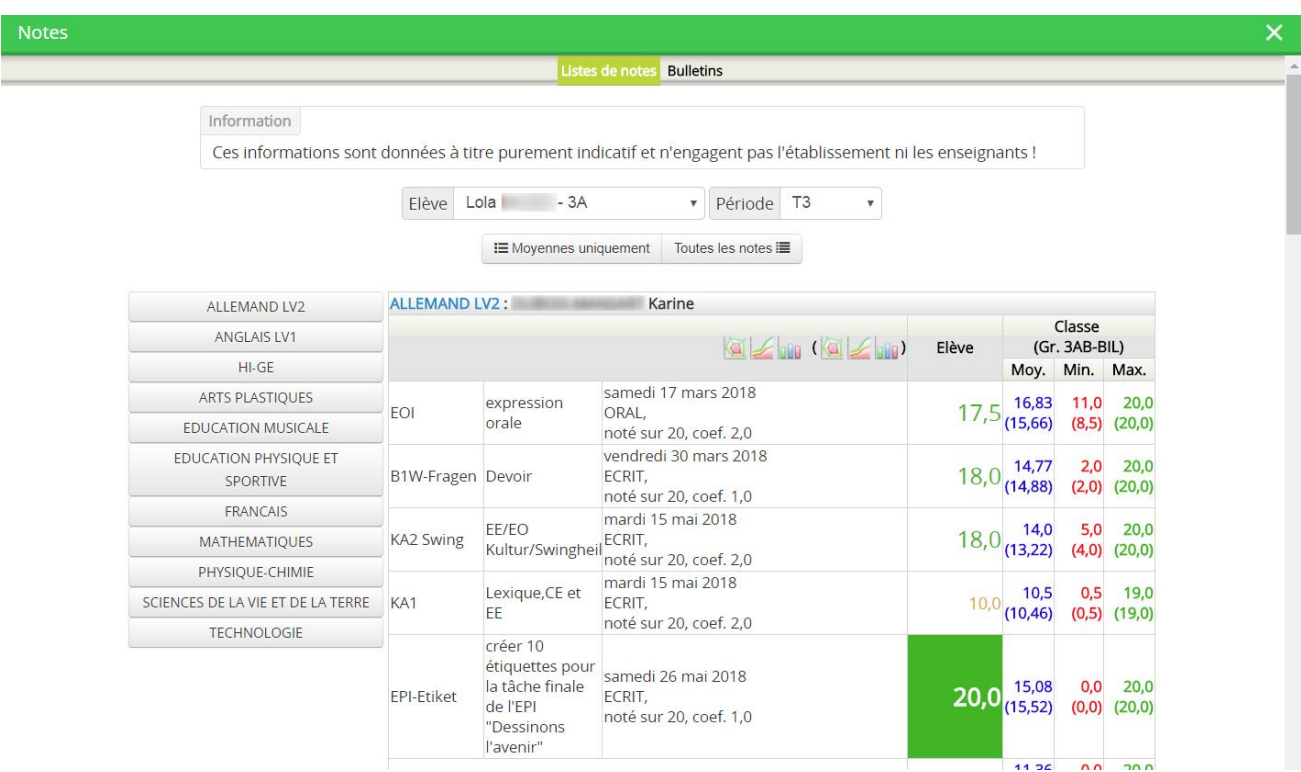

 $\mathsf{x}^{\scriptscriptstyle \top}$ 

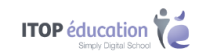

## <span id="page-25-0"></span>**17 COMPETENCES**

Cette Oz'App vous permet de consulter vos évaluations par compétences. Vous pouvez filtrer par période et par matière.

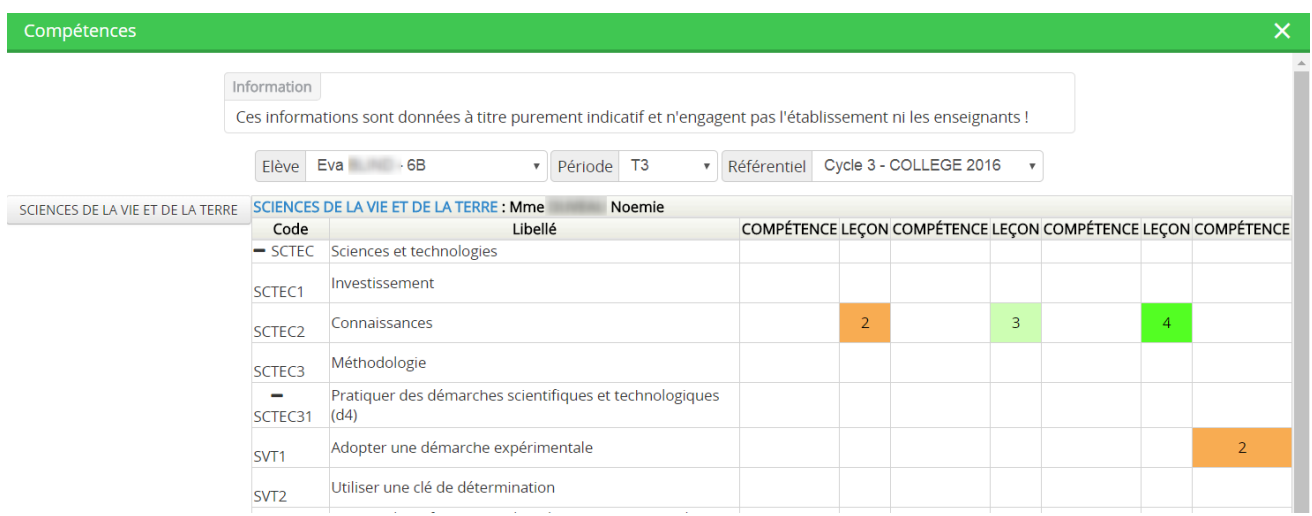

### <span id="page-25-1"></span>**18 LA BASE DE CONNAISSANCES**

Les documentations détaillées des différentes Oz'Apps sont présentes sur la base de connaissances oZe. Pour y accéder, cliquez sur l'icône « Aide en ligne » présent sur la barre permanente.

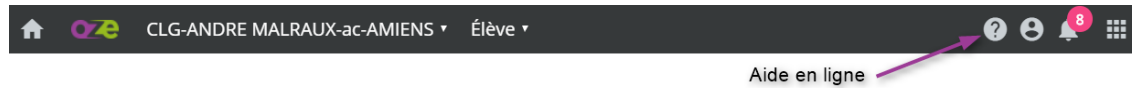

Vous accéderez alors à la base de connaissances oZe :

#### Bienvenue dans la base de connaissance oZe : Elèves

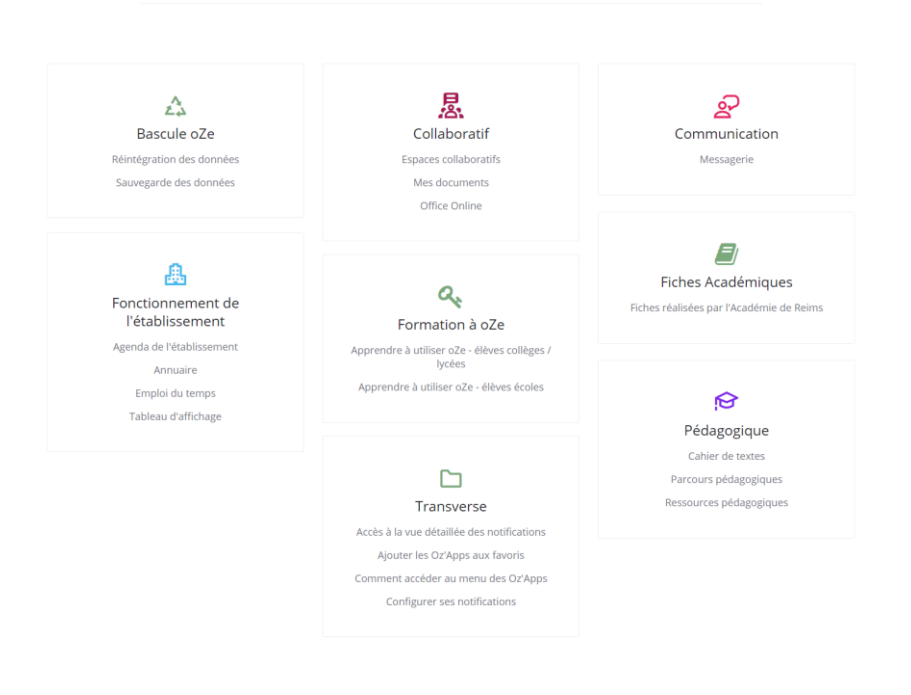